## $\mathcal{L}$ MBTelehealth $^\circ$

## **Quick Reference Guide Telestroke - Room GF540 TRC6 Remote Neurologist Copy**

**Service Desk 204-940-8500 Option 4 or toll-free 1-866-999-9698 Option 4**

## **If you encounter errors, call the service desk and provide them with this information:**

- Identify yourself and advise them that this is for a **Telestroke Urgent Clinical Consultation.**
- Provide your location and the VCU # (found on the sticker on the monitor and/or equipment).

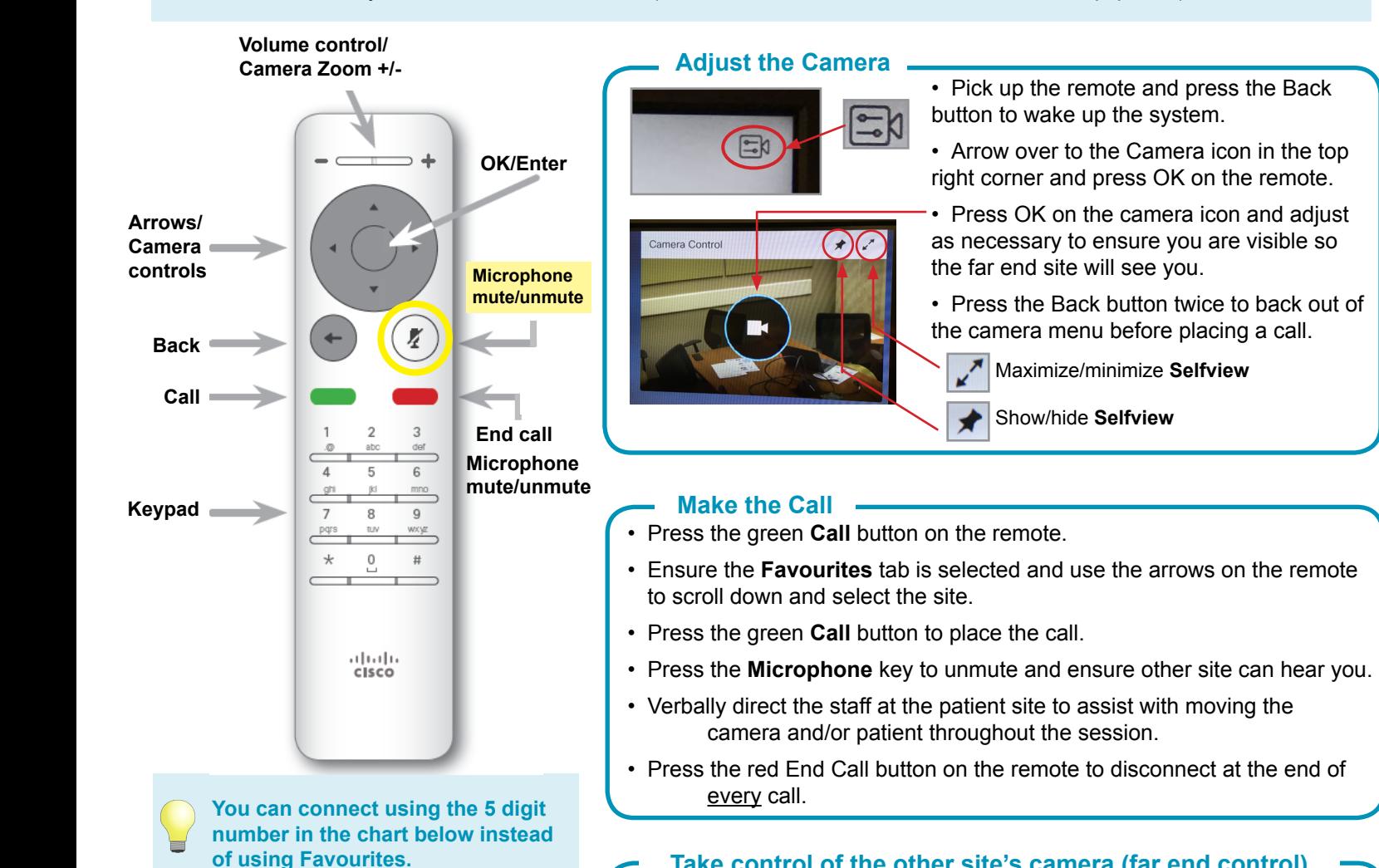

**Take control of the other site's camera (far end control)**

- •Navigate to the **Participants Q** icon at the top of the screen.
- •Press **OK**, scroll down to select the site and press **OK** again.
- •Arrow over to the **Camera in the light** icon and press **OK**.
- •Select **Camera** and move the camera as required.
- •Press the **Back** button to exit and regain control of your own camera.

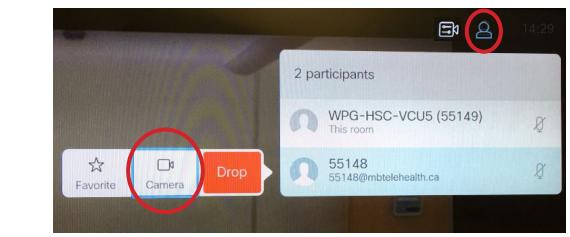

**www.mbtelehealth.ca**

button to connect.

Enter the 5 digit number for the site you need to connect to using the keypad on the remote and press the green **Call** 

Brandon Telestroke-VCU8 | 56022 Dauphin Telestroke-VCU7 | 56071 Portage Telestroke-VCU3 | 56591 Steinbach Telestroke-VCU3 | 56589 The Pas Telestroke (ER)-VCU4 | 56308 The Pas Telestroke (SCU)-VCU5 | 56309 Thompson Telestroke-VCU9 | 56348 Winkler Telestroke-VCU5 | 56590

**Telestroke Site 5 digits**

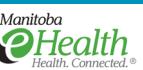